## **ClubRunner**

[Help Articles](https://www.clubrunnersupport.com/kb) > [MyEventRunner](https://www.clubrunnersupport.com/kb/myeventrunner) > [MyEventRunner](https://www.clubrunnersupport.com/kb/myeventrunner-2) > [How do I enter in a comped or free](https://www.clubrunnersupport.com/kb/articles/how-do-i-enter-in-a-comped-or-free-registration) [registration?](https://www.clubrunnersupport.com/kb/articles/how-do-i-enter-in-a-comped-or-free-registration)

How do I enter in a comped or free registration?

Omar S. - 2022-11-07 - [MyEventRunner](https://www.clubrunnersupport.com/kb/myeventrunner-2)

On certain occasions you will need to enter in a comped or free registration for a guest or special person that does not need to pay for the registration.

## **Please follow the outlined steps below to accomplish this task on MyEventRunner:**

- 1. Login to **MyEventRunner** and **Open** the event
- 2. Click on **Add Registration**.

**Note:** If you are registering a member that exists in the database, you can start by searching for their member profile. Otherwise, click on the **Add New Registration** link.

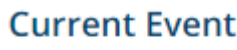

Dashboard Setup **Add Registration** 

3. On the first page, select the registrant for this registration

4. After selecting the registrant, a new window will appear - make sure to select the checkbox at the top to NOT send a confirmation email (which would show the \$ value of the registration, causing confusion)

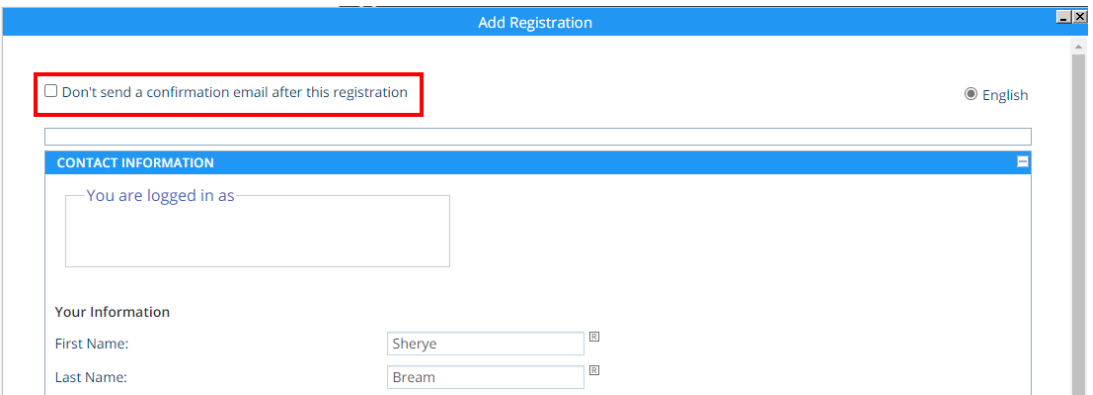

5. Continue through the registration as normal, selecting each package and option the registrant would like

6. After the registration is done, click **View Registrations** and open up the new

registration.

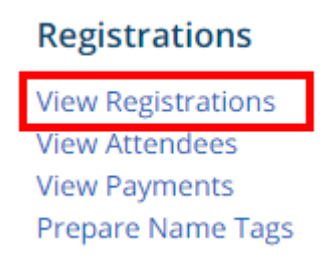

7. Under Order Details, click on **Adjust Registration Fees**

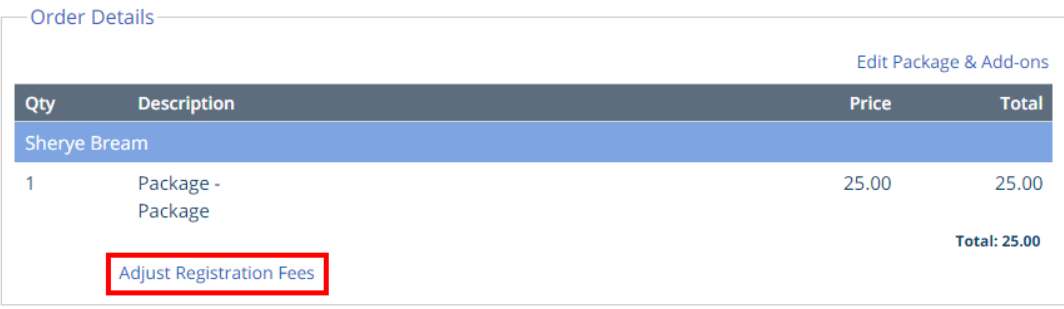

8. Enter the \$0.00 (or any new amount) into the **Amount** field. A reference number is required as well.

## Adjust Registration Fee

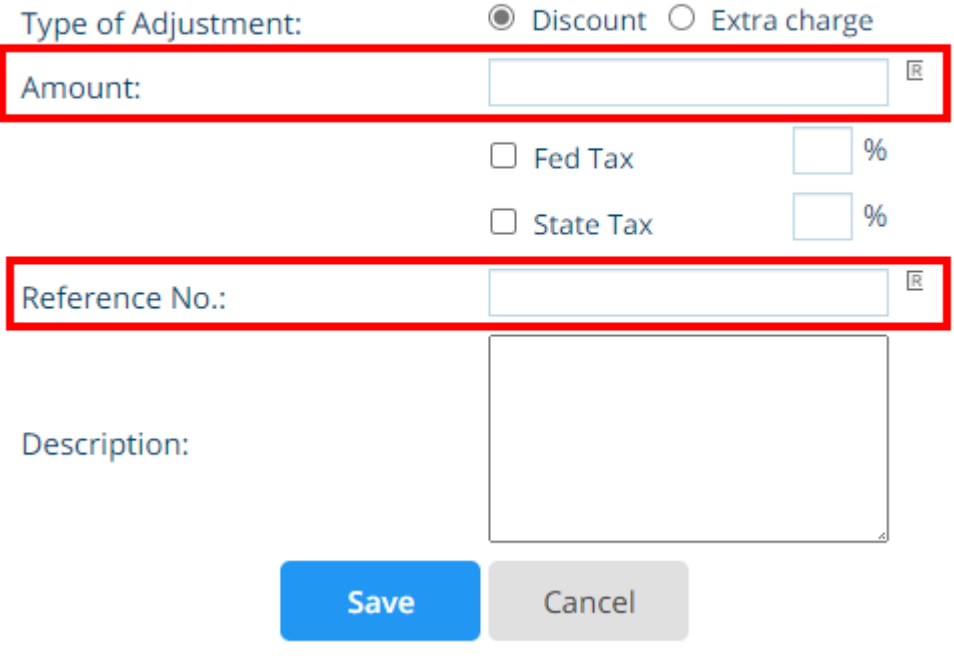

9. When finished, click **Save**.

## Adjust Registration Fee

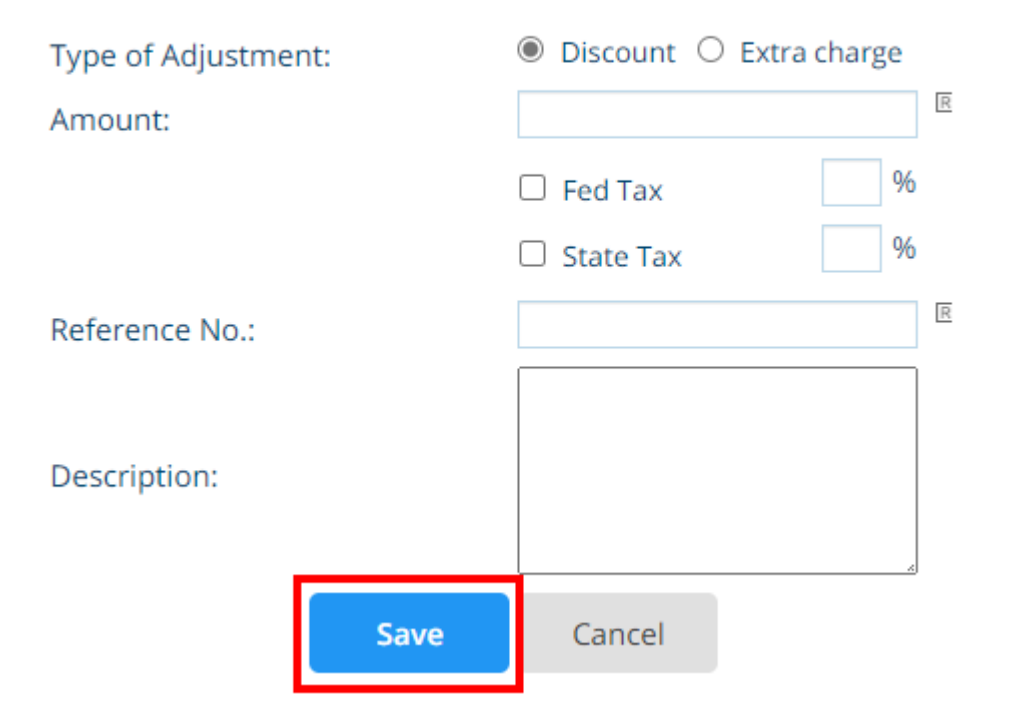